# Safe2Home®

# **Quickstartanleitung Safe2Home**

# **Serie SP310**

**Info vorab:** 

Besuchen Sie unsere Homepage:

**www.safe2home.de**

Sehen Sie sich unbedingt die Reiter "FAQ" und "Installationsvideos" an.

**Smartphone APP Name: Safe2Home WIFI**

**Alle in Ihrem Set enthaltene Sensoren sind bereits auf der Basis vorangemeldet. Beispielsweise sind die Fernbedienungen und RFID-Chips sofort bereit zum Gebrauch.** 

**Anmeldung aller weiteren Sensoren:** 

**Fernbedienung bei der Basis registrieren** 

**Schritt 1:** Menü öffnen (888888 wählen und mit <sup>@</sup> bestätigen)

Schritt 2: "Zubehör Einstellungen" öffnen

Schritt 3: "Zubehör hinzufügen" auswählen

**Schritt 4:** Drücken Sie mit der Nadel 5 Sekunden lang die Netzwerkverbindungstaste (an der Fernbedienung rechts)

→ Nach kurzem Piepen der Basis ist die Fernbedienung registriert

Es können bis zu 8 Fernbedienungen im System hinterlegt werden.

#### **Türsensor/ Fenstersensor – Bewegungssensor – Rauchmelder bei der Basis registrieren**

Bevor Sie die Sensoren in der Basis registrieren, legen Sie die benötigten Batterien in den jeweiligen Sensor ein.

**Schritt 1:** Menü öffnen (888888 wählen und mit <sup>8</sup> bestätigen)

Schritt 2: "Zubehör Einstellungen" öffnen

Schritt 3: Nun den Punkt "Zubehör hinzufügen" wählen und am Sensor 5 Sekunden lang die Netzwerkverbindungstaste drücken

**Besonderheit beim Tür- und Fenstersensor:** Achten Sie auf die Pfeile auf den Sensoren. Die jeweilige Seite muss beim Ausrichten und Montieren mit einem geringen Abstand zueinander liegen. (max. 2cm)

**→** Nach kurzem Piepen der Basis sind die Sensoren registriert

Wenn Sie in diesem Menüpunkt "Zubehör Einstellungen" sind, können Sie unter dem Unterpunkt "Zubehör/Sensorliste" dann "Zubehör Einstellungen" jeden Sensor einzeln individuell einstellen, wie beispielsweise die Zone, Art des Alarms, Zuhause Alarm Aktivieren/deaktivieren, Tür Auf/Zu Funktion und je nach Sensor weitere Einstellungen vornehmen.

#### **RFID Card bei der Basis registrieren**

**Schritt 1:** Menü öffnen (888888 wählen und mit <sup>8</sup> bestätigen)

Schritt 2: "RFID Einstellungen" öffnen

Sie können bis zu 8 RFID -Chips einrichten.

Schritt 3: "Anmeldung" wählen

Schritt 4: Die RFID Card vor den Sensor unter dem Bildschirm (Aufschrift "RFID") halten

**→** Nach kurzem Piepen der Basis ist die RFID Card ist nun registriert

Unter "RFID Karten Einstellungen" können Sie individuell die Bedienerfunktionen der Karten **einstellen. In den Systemeinstellungen können Sie zusätzlich die Scharf/ Unscharf Berechtigung für die RFID Funktion hinterlegen. (Z.B.: Die RFID Chips dürfen nur unscharf schalten)** 

#### **Telefonnummer in der Basis hinterlegen**

**Schritt 1:** Menü öffnen (888888 wählen und mit <sup>8</sup> bestätigen)

Schritt 2: "Telefon Einstellungen" im Menü auswählen

Sie können bis zu 8 Telefonnummern hinterlegen. Diese Nummern werden bei einem Auslösen des Alarmes oder beim Versenden des Info Reports nacheinander gewählt bzw. eine SMS versendet.

**Schritt 3:** Wählen Sie z.B. "Alarm Telefon 1" dann auf "Keine Nummer" und betätigen Sie mit  $\circledcirc$ .

**Schritt 4:** Geben Sie nun die Telefonnummer des Benutzers ein, dieser soll bei einem Alarm Informiert werden. Bestätigen Sie die Eingabe mit  $\circledcirc$ .

#### **Kabellose Sirene in der Basis registrieren**

**Schritt 1:** Nehmen Sie die Abdeckung der Sirene ab und schalten Sie die Sirene mit einem spitzen Gegenstand durch das kleine Loch "EIN".

**Schritt 2:** BASIS Menü öffnen (888888 wählen und mit <sup>@</sup> bestätigen)

Schritt 3: Wählen Sie "Zubehör hinzufügen"

**Schritt 4:** Drücken Sie auch hier mit einem spitzen Gegenstand 5 Sek. die "Netzwerkverbindungstaste. Nun ist die Sirene verbunden.

Schritt 5: Unter Punkt "Zubehör / Sensor Liste" können Sie nun die Sirene auswählen und auch hier individuelle Einstellungen vornehmen

#### **Einlegen der SIM Karte**

**(Das Alarmsystem der Serie SP310 funktioniert auch ohne Sim- Karte. Dies ist nur eine zusätzliche Option, falls Ihr Strom oder WLAN ausfallen sollte)**

**WICHTIG: Die PIN Abfrage der SIM- Karte muss vor dem ersten Einlegen in die Basis mit einem Handy/Smartphone deaktiviert werden. Sorgen Sie immer für ausreichendes Guthaben auf der SIM Karte.** 

- **Schritt 1:** Legen Sie die Sim Karte einmalig in ein Smartphone und deaktivieren Sie die PIN Abfrage der SIM Karte. (Prüfen Sie auch, dass die Sim Karte mit Ihren Daten aktiviert wurde)
- **Schritt 2:** Nehmen Sie die Abdeckung der Basis Rückseite ab.
- **Schritt 3:** Klappen Sie die Metallabdeckung noch und legen Sie die SIM Karte ein.
- **Schritt 4:** Schließen Sie wieder die Klappe und die Abdeckung der Basis

#### **Passwörter ändern:**

**Programm Passwort:** Dieses Passwort benötigen Sie um in die Menüführung zu gelangen Voreingestellt: 888888

**Benutzer Passwort:** Das Benutzer Passwort dient zum Scharf-/ Unscharfstellen der Alarmanlage Voreingestellt: 1234

**Zwangs Passwort:** Wird der Benutzer "gezwungen" die Alarmanlage zu deaktivieren und es soll ein stiller Alarm an die anderen Benutzer per SMS, Anruf oder CID gesendet werden, wird das Zwangs Passwort eingegeben.

Voreingestellt: 1235

**Schritt 1:** Menü öffnen (888888 wählen und mit <sup>@</sup> bestätigen)

**Schritt 2:** "System Einstellungen", dann "Passwort Einstellungen" aufrufen und anschließend mit © bestätigen

**Schritt 3:** Hier können die verschiedenen Passwörter geändert werden. Mit den Pfeiltasten 2 und 8

wählen Sie das zu ändernde Passwort aus und bestätigen es mit  $\circledcirc$ 

**Schritt 4:** Geben Sie das neue Passwort ein und bestätigen Sie erneut mit  $\circledcirc$ 

#### **WLAN einrichten – Verbinden der Basis in Ihr Netzwerk**

#### **Um die Basis mit dem Internet zu verbinden gehen Sie wie folgt vor:**

- Laden Sie die APP "Safe2Home WIFI" herunter.
- Registrieren Sie sich einmalig und merken sich die Benutzerdaten
- Auf dem Startbildschirm der APP klicken Sie auf "Hinzufügen" (Bild 1)
- Anschließend wählen Sie "WIFI-Netzwerk-Gerät suchen **(Bild 2)**
- Daraufhin bestätigen Sie "Nächste" (Bild 3)
- Geben Sie den Namen und das Passwort Ihres Internet Routers ein **(Bild 4)** und warten Sie bevor Sie auf "Nächste" klicken
- Jetzt geben Sie auf der Basis (Alarmzentrale) 8888885 **ein (Bild 5)** und wählen "Nächste" auf der APP
- Jetzt verbindet sich die APP mit der Basis / Alarmzentrale
- Wenn die Verbindung erfolgreich war klicken Sie auf "Beenden"
- Sie gelangen zu dem Startbildschirm zurück
- Wischen Sie jetzt 1x mit dem Finger über den Bildschirm nach unten um die Ansicht zu aktualisieren
- Es erscheint die verbundene Basis SP310

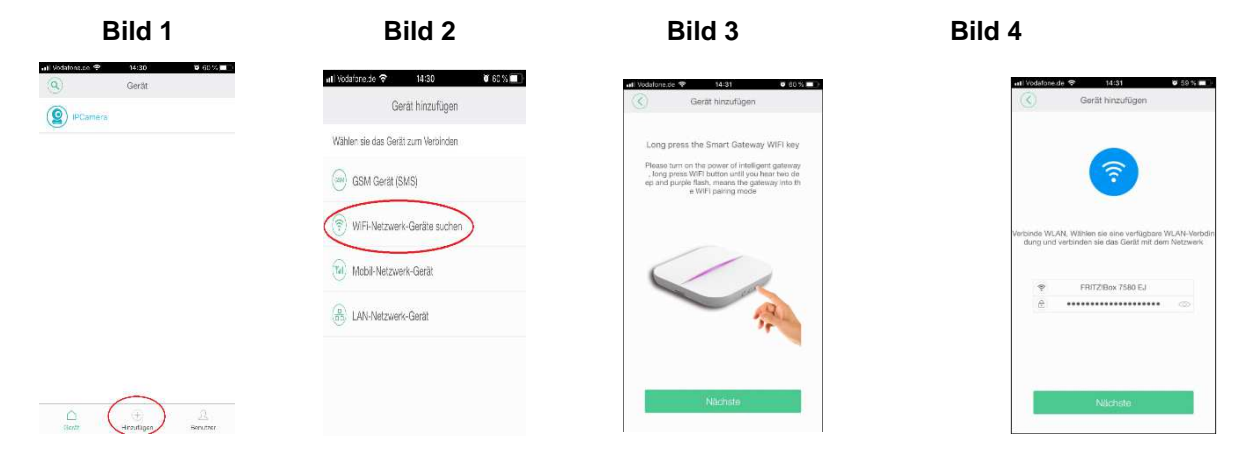

#### **Funk Steckdose**

#### **Wenn Sie eine Funk Steckdose hinzufügen möchten, führen Sie die folgenden Schritte aus:**

- Rufen Sie die APP "Safe2Home Wifi" auf, gehen Sie auf das angezeigte Gerät SP310
- Gehen Sie im Menü auf "Accessory/Zubehör" und gehen Sie auf das blaue Plus Zeichen
- Stecken Sie die Funk Steckdose in eine max. 230 Volt Steckdose
- Schalten Sie diese auf dem Knopf mittig ein
- Gehen Sie dann in der App auf "Funk Steckdose"

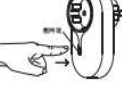

Halten Sie nun an der Funk Steckdose die EIN / AUS Taste so lange gedrückt, bis das LED kurz grün aufleuchtet auf der APP "Zubehör erfolgreich hinzugefügt" erscheint – die Funk Steckdose ist nun mit Ihrem System verbunden

**Sollten Sie weitere Fragen haben, kontaktieren Sie uns gerne direkt:** 

## **info@safe2home.de**

# **06732- 272 9976**

## **Vielen Dank**

### **Ihr Safe2Home Team**